### **Hoe uw publicaties online aangeven en deponeren?**

### **WELKOM**

Welkom op de site van het wettelijk depot in België: [www.wettelijkdepot.be](http://www.wettelijkdepot.be/)

Deze website is volledig gewijd aan het wettelijk depot en richt zich specifiek tot deposanten, met name:

- Professionele of gelegenheids**uitgevers** in België (u hebt een uitgeversnummer in het register van KBR)
- **Auteurs-uitgevers** in België (u publiceert uw uitgaven in eigen beheer)
- Belgische **auteurs** met domicilie in België waarvan het werk **in het buitenland uitgegeven** is

De module stelt u in staat om:

- gedrukte uitgaven één per één of met meerdere tegelijk ('in batch') aan te geven;
- digitale uitgaven (PDF of EPUB) één per één of met meerdere tegelijk aan te geven en te deponeren;
- een overzicht van uw voorbije aangiftes weer te geven;
- nieuwigheden van uitgevers/auteurs in de kijker te zetten via de catalogus « Aangekondigde publicaties ».
- vragen te stellen over uw aangifte(n) en deponering(en).

Bent u niet zeker of uw publicatie onder het wettelijk depot valt? Voor meer informatie, surf naar [https://www.kbr.be/nl/publicaties-deponeren/.](https://www.kbr.be/nl/publicaties-deponeren/)

### **MENU**

- [Stap 1: Schrijf u in op de online depotmodule om een account aan te maken.](#page-1-0) 2
- Stap 2a: [Geef uw publicaties één voor één aan \(en deponeer digitale\).](#page-5-0) 6 [Niet-periodieke publicaties \(boeken, brochures etc.\)](#page-6-0) 7 [Periodieke publicaties \(tijdschriften, jaarboeken, etc.\)](#page-12-0) 13
- [Stap 2 optie b: Geef uw uitgaven in bulk aan \(en deponeer digitale\).19](#page-18-0)
- [Stap 3: Verzenden van uw publicaties](#page-21-0) 22
- [Stap 4: Volg uw aangiften en deponeringen op de voet.](#page-22-0) 23
- [Stap 5: Verwijs naar uw publicaties bij KBR](#page-23-0) 24

### **FEEDBACK**

Voor uw gemak wensen we deze site nog te optimaliseren. Hebt u opmerkingen of suggesties?

Laat ze ons weten via [secr.depot@kbr.be.](mailto:secr.depot@kbr.be)

### <span id="page-1-0"></span>**Stap 1: Schrijf u in op de online depotmodule om een account aan te maken.**

Om publicaties te kunnen aangeven of deponeren, hebt u een account als « deposant » nodig. Wanneer u nog geen login hebt, moet u zich eerst inschrijven.

Ga daarvoor als volgt te werk:

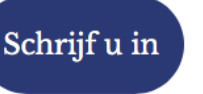

- **Klik op de pagina [www.wettelijkdepot.be](http://www.wettelijkdepot.be/) op de knop ;**
- **U komt op het eenmalige inschrijvingsformulier,** dat bestaat uit drie delen:
	- Account deposant
		- Persoonlijke gegevens
		- Contactpersoon
- **Vul eerst de info over de account aan:**

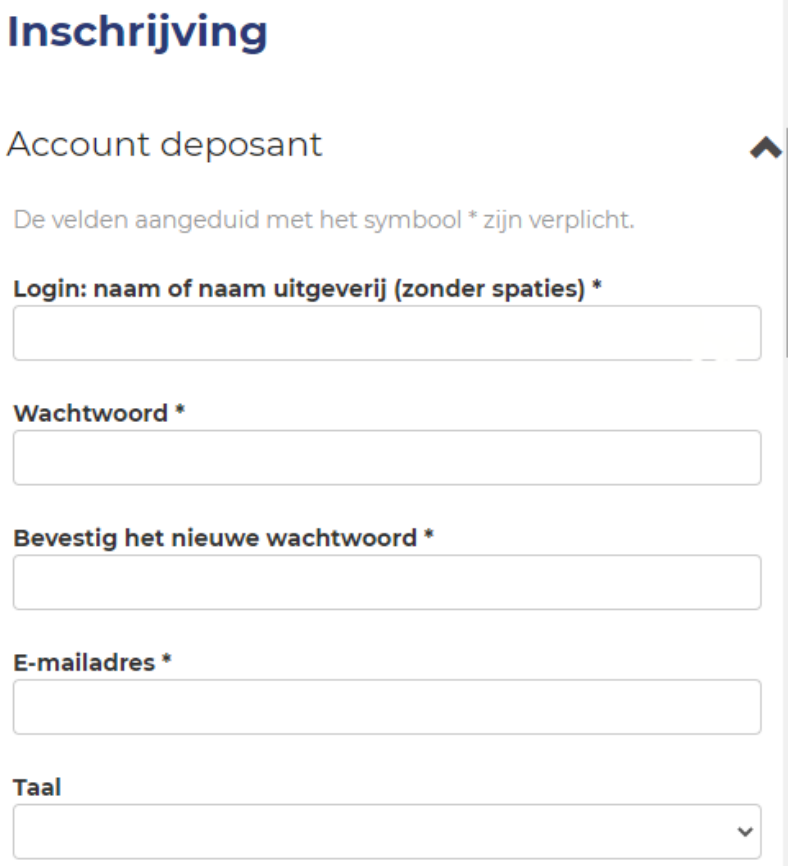

- **Kies een login:**
	- Zonder spaties en zonder interpunctie; enkel een *underscore* \_ is toegelaten.
	- Voor uitgevers: de naam van uw uitgeverij.
	- Voor auteurs of auteurs-uitgevers: uw familienaam.
- **Kies een paswoord:**
	- minimum 4 karakters
	- Alle karakters zijn toegestaan, zonder verplichting om hoofdletters, kleine letters, cijfers of speciale karakters te gebruiken.
- **Geef uw mailadres op en de taal waarin we u kunnen contacteren.**

• **Vul vervolgens uw persoonlijke gegevens in:**

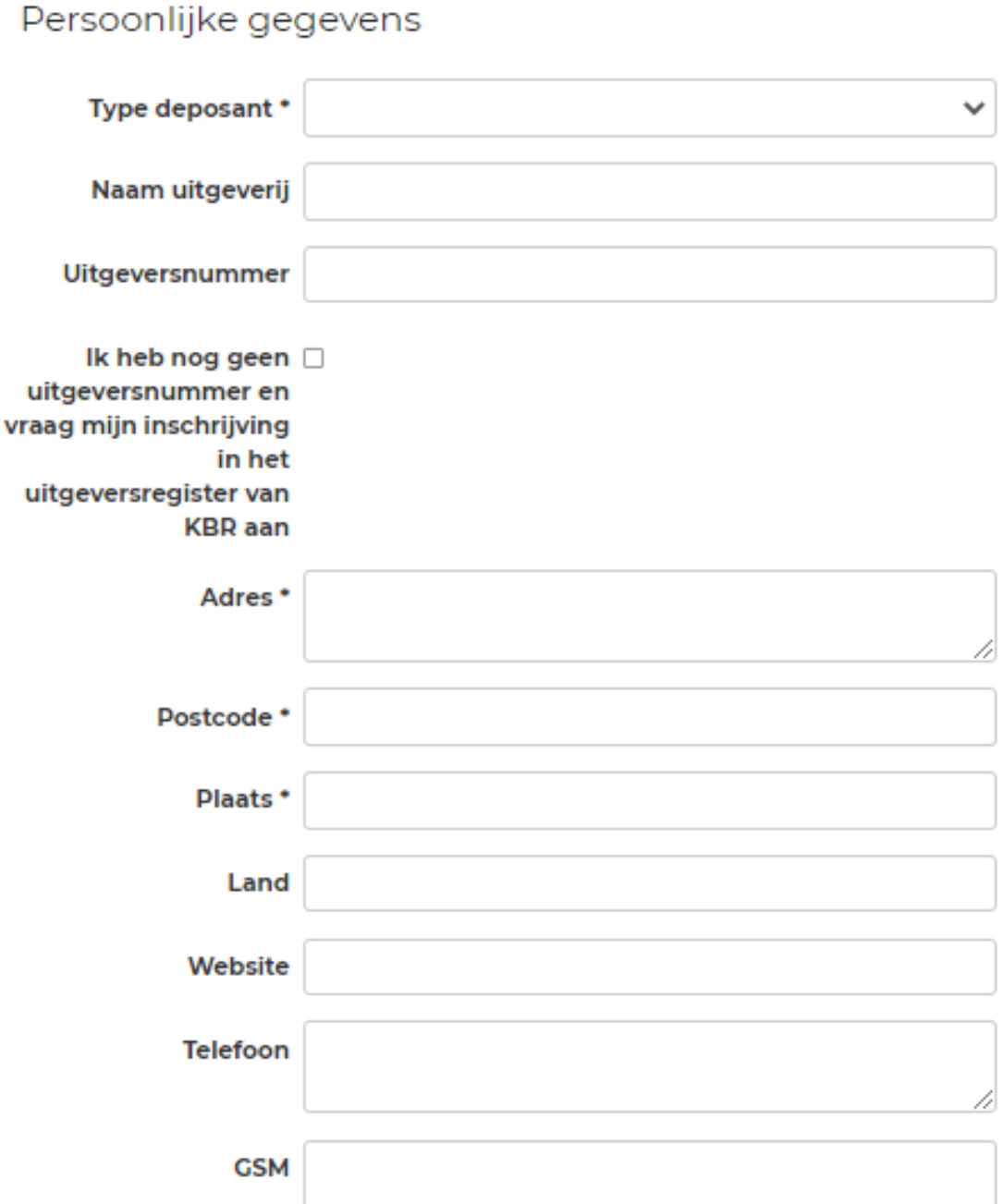

#### - **Kies het type deposant waartoe u behoort:**

- **Uitgever**: professionele of gelegenheidsuitgever, u beschikt over een uitgeversnummer in het register van KBR.
- **Auteur die in eigen beheer uitgeeft**: Belgische auteur met domicilie in België, u geeft uw publicatie(s) in eigen beheer uit.
- **Auteur wiens werk in het buitenland gepubliceerd wordt**: Belgische auteur met domicilie in België, uw werk wordt in het buitenland gepubliceerd

Behoort u tot meerdere categorieën ? Creëer dan een account per type deposant.

#### - **Geef de naam van de uitgeverij op.**

- Indien u als auteur in eigen beheer uitgeeft, mag u dit veld leeg laten.
- Indien uw werk in het buitenland gepubliceerd is, vul hier dan de naam van buitenlandse uitgeverij(en) in.

#### - **Geef het uitgeversnummer op dat u door KBR toegewezen kreeg.**

Dit veld geldt enkel voor uitgevers. Auteurs die hun werk in eigen beheer uitgeven of wiens werk in het buitenland gepubliceerd wordt, hoeven zich niet in te schrijven in het uitgeversregister van KBR en beschikken dus niet over een nummer.

Indien u wel een uitgever bent, maar u nog niet geregistreerd hebt bij KBR, vink dan het vakje aan om uw inschrijving in het uitgeversregister van KBR aan te vragen.

#### - **Geef uw adres op in deze vier velden:**

- Veld « Adres »: voer uw straat, huisnummer en eventueel een busnummer in.
- Veld « Postcode »: voer uw postcode in.
- Veld « Plaats »: voer uw woonplaats in.
- Veld « land »: voer uw land in. (facultatief veld)

#### **Opgelet:**

- Voor uitgevers betreft het adres de maatschappelijke zetel van uw uitgeverij.
- Voor auteurs gaat het om uw persoonlijk adres.
- **Geef uw website, een vaste telefoon of gsm-nummer op (facultatieve velden).**

#### • **Geef ook de naam van uw contactpersoon op:**

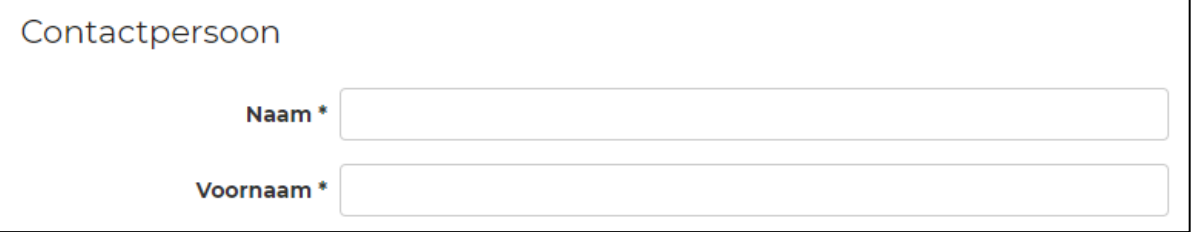

• **Om de inschrijving af te ronden, graag de tekens die u ziet overtypen om aan te tonen dat u geen robot bent:**

### Voer de tekens in die u ziet \*

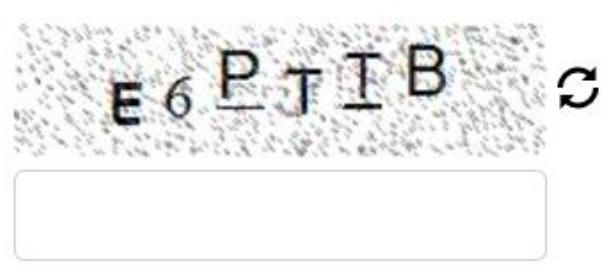

Indien u moeilijkheden ondervindt om de letters of cijfers die verschijnen te lezen, klik dan op zodat er nieuwe tekens gegenereerd worden.

• **Klik ten slotte op deze knop onderaan uw scherm.**

### Account aanmaken

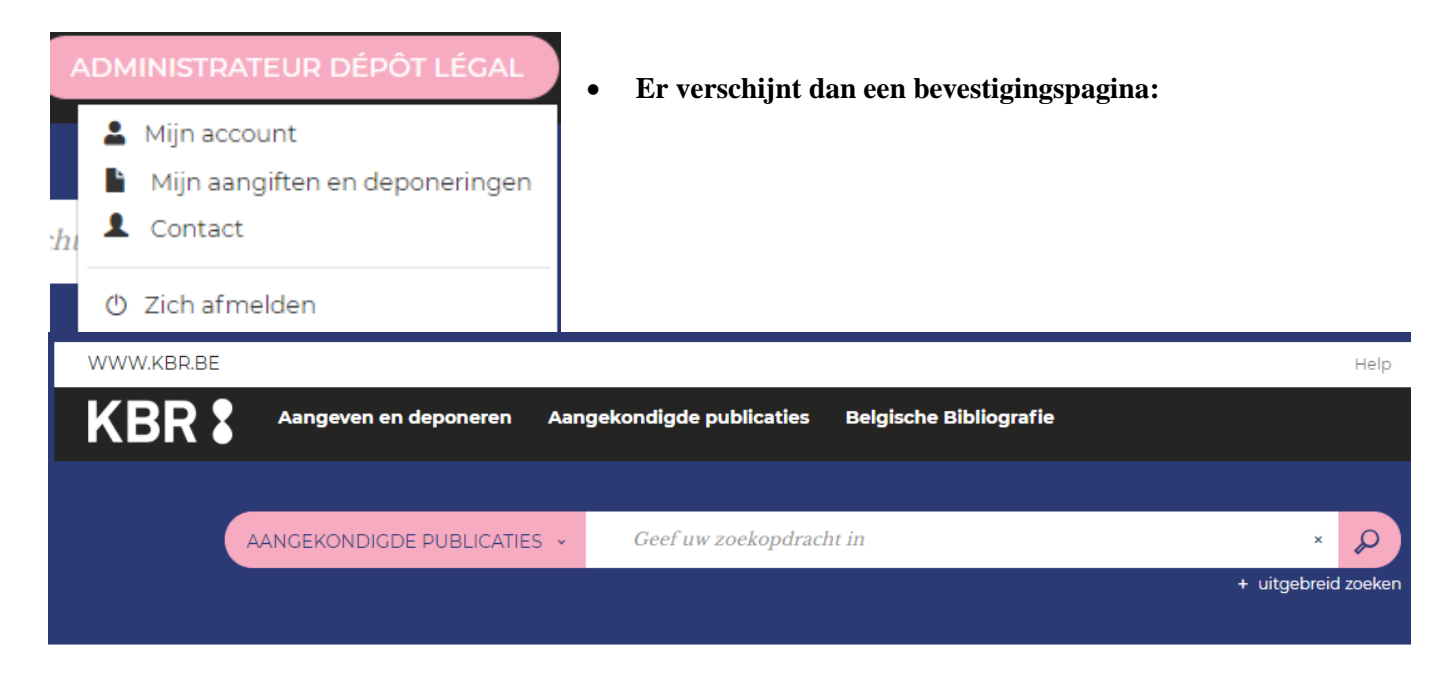

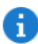

Bevestiging van inschrijving

Bedankt. Uw inschrijving is bevestigd. Uw account voor het wettelijk depot is nu klaar om aangiftes te doen en/of uw publicaties te deponeren. Aanmelden doet u via www.wettelijkdepot.be.

• **U ontvangt ook een bevestigingsmail vanwege KBR** <lms@kbr.be>**:**

#### KBR

Account wettelijk depot klaar voor gebruik

Bedankt. Uw inschrijving is bevestigd. Uw account voor het wettelijk depot is nu klaar om aa...

U kunt nu uw publicaties aangeven en/of deponeren.

• **Klik de roze knop met uw login naam om uw account te beheren, bv. om:**

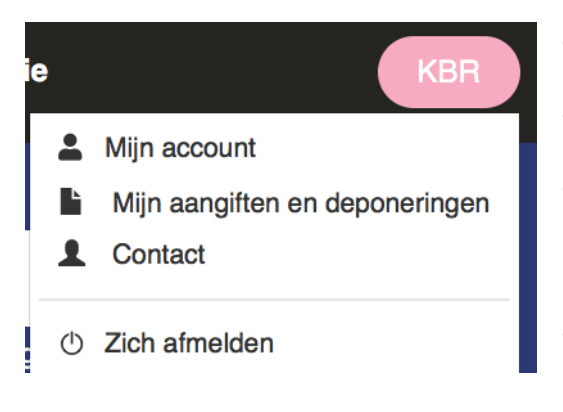

- 'Mijn account' : uw profiel of wachtwoord te wijzigen;
- 'Mijn aangiften en deponeringen' : uw aangiften en deponeringen op te volgen;
- 'Contact' : ons via twee contactformulieren te contacteren, het ene voor algemene vragen over het wettelijk depot, het andere met vragen over Belgische tijdschriften;
- 'Zich afmelden' : u af te melden.

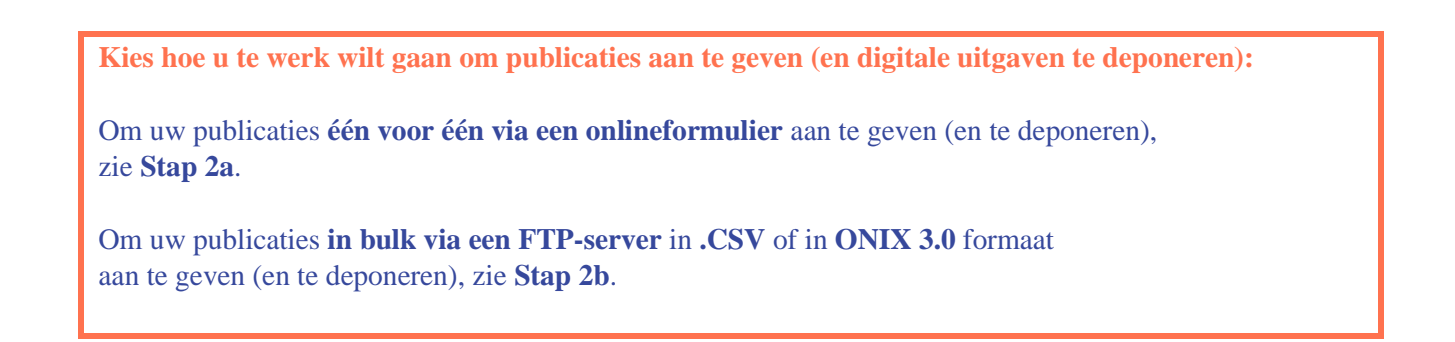

### <span id="page-5-0"></span>**Stap 2a: Geef uw publicaties één voor één aan (en deponeer digitale).**

• **Om een publicatie aan te geven**, klik op « Aangeven en deponeren » in het menu bovenaan op de site [https://www.wettelijkdepot.be.](https://www.wettelijkdepot.be/)

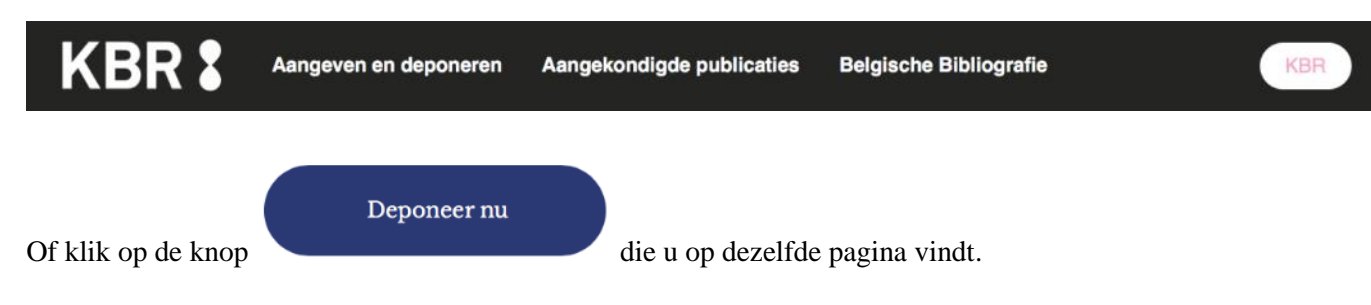

- **Kies vervolgens het type uitgave** dat u wenst aan te geven en/of te deponeren.
	- Is het een niet-periodieke uitgave (boek, brochure, ... ook wanneer die deel uitmaakt van een reeks) of een periodieke uitgave (tijdschrift, jaarboek, …)?
	- Is het een gedrukte of een digitale publicatie?

#### Kies het type publicatie dat u wilt aangeven of deponeren

Niet-periodieke publicaties

**Periodieke** publicaties

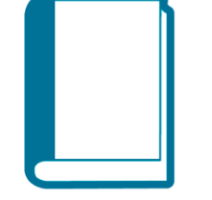

Gedrukte publicatie

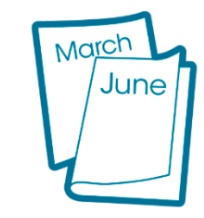

Gedrukte periodieke publicatie

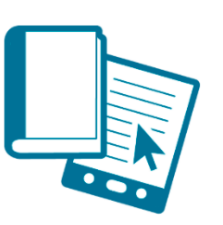

Digitale en gedrukte publicatie

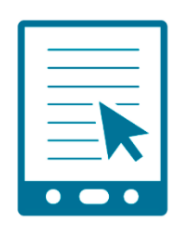

Digitale publicatie

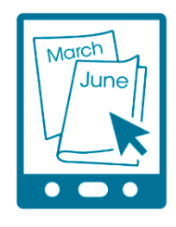

Digitale periodieke publicatie

6

### <span id="page-6-0"></span>**Niet-periodieke publicaties (boeken, brochures etc.)**

• **Laat ons het voorbeeld nemen van een niet-periodieke publicatie die u zowel gedrukt als digitaal deponeert.**

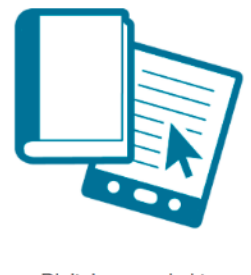

Digitale en gedrukte publicatie

Dit type publicatie is het ideale voorbeeld, omdat die alle velden bevat van de formulieren van de twee andere types niet-periodieke publicaties (gedrukte publicatie / digitale publicatie).

• **Om een niet-periodieke publicatie aan te geven, volgt u drie stappen:**

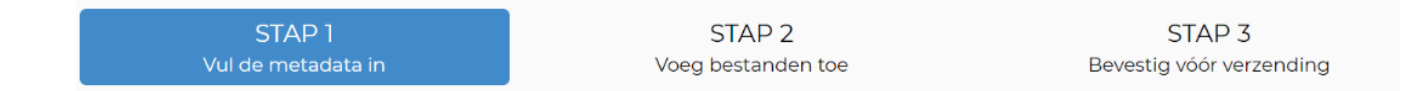

#### **Stap 1: Vul de metadata in**

*De verplichte velden zijn aangeduid met een sterretje.* 

Enkele bijkomende toelichtingen:

#### - **Vermelding Wettelijk Depot:**

- Elke uitgever moet zich bij KBR inschrijven in het uitgeversregister om een uitgeversnummer te bekomen waarmee hij/zij een wettelijk depotnummer kan vormen. Voorbeeld: D/2018/14289/0004 of D/2019/0020/0001 Bent u uw uitgeversnummer vergeten? Vraag het dan op vi[a secr.depot@kbr.be.](mailto:secr.depot@kbr.be)
- Voor auteurs die hun werk in eigen beheer publiceren, wordt het uitgeversnummer en het volgnummer vervangen door de naam van de auteur, gevolgd door een komma en het woord « uitgever ».
	- Voorbeeld: D/2018/Jan Janssens, uitgever
- **Pseudoniem:** indien uw publicatie onder een pseudoniem uitgegeven wordt, kunt u uw echte naam opgeven en aanduiden of die al dan niet publiek mag gemaakt worden (bv. in de catalogus).
- **Plaats van uitgave**: u kunt meerdere plaatsen opgeven, gescheiden door een puntkomma (bv. Brussel; Veurne).
- **ISBN**: vul hier, indien van toepassing, het ISBN-nummer in. Ter info KBR kent geen ISBN-nummers toe. Meer info daarover vindt u op [https://www.kbr.be/nl/isbn/.](https://www.kbr.be/nl/isbn/)

- **Annotatie**: in dit veld kunt u bijkomende info opgeven (de originele titel in het geval van een vertaling, andere edities bv. hardcover, vertalingen van de publicatie, etc.).

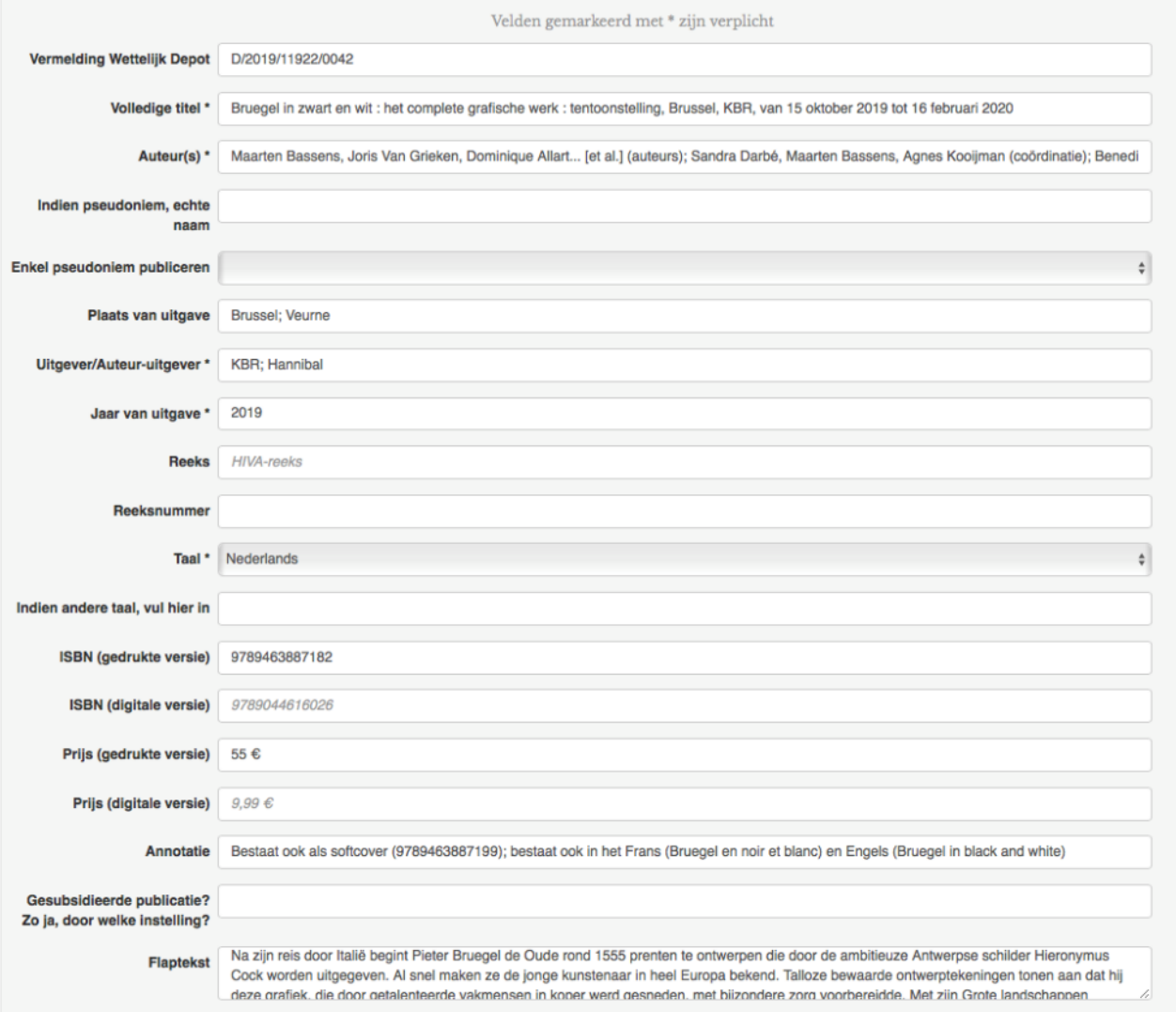

De toegestane rechten zijn van toepassing op alle bijbehorende bestanden

#### **Stap 2: Voeg de bestand(en) toe : de digitale publicatie en cover**

Selecteer het digitale bestand van uw publicatie in veld 1 of veld 2 volgens de gewenste toegangsrechten. De toegestane formaten zijn: PDF en EPUB.

- 1. intra-muros > uw publicatie is enkel toegankelijk binnen KBR. OF
- 2. vrije toegang > uw publicatie kan door iedereen geraadpleegd worden via de online catalogus van KBR, maar niet gedownload.

Selecteer het coverbeeld in stap 3. van uw publicatie en voeg het toe (facultatief).

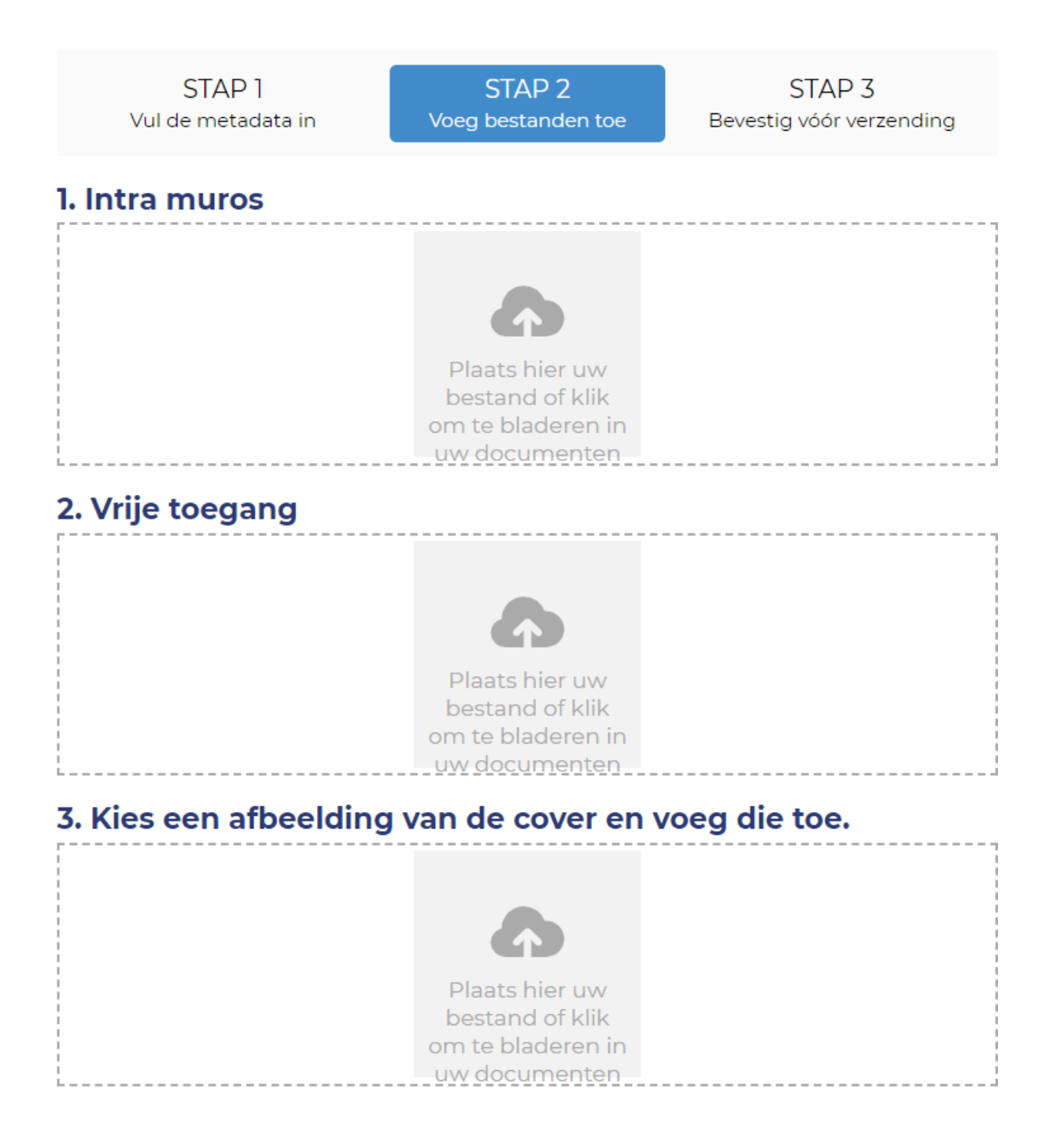

#### **Stap 3: Valideer voor verzending**

- De gegevens die u ingevoerd hebt tijdens Stap 1 worden getoond. **Kijk na** of ze exact en volledig zijn.
- Als u iets wilt **wijzigen**, klik dan op de Stap die u wilt aanpassen. Bij het navigeren tussen de verschillende stappen gaat er geen enkel gegeven of bestand verloren.

Verzenden

Klik op de knop om uw publicatie aan te geven.

**STAP1** Vul de metadata in

STAP<sub>2</sub> Voeg bestanden toe

STAP<sub>3</sub> Bevestig vóór verzending

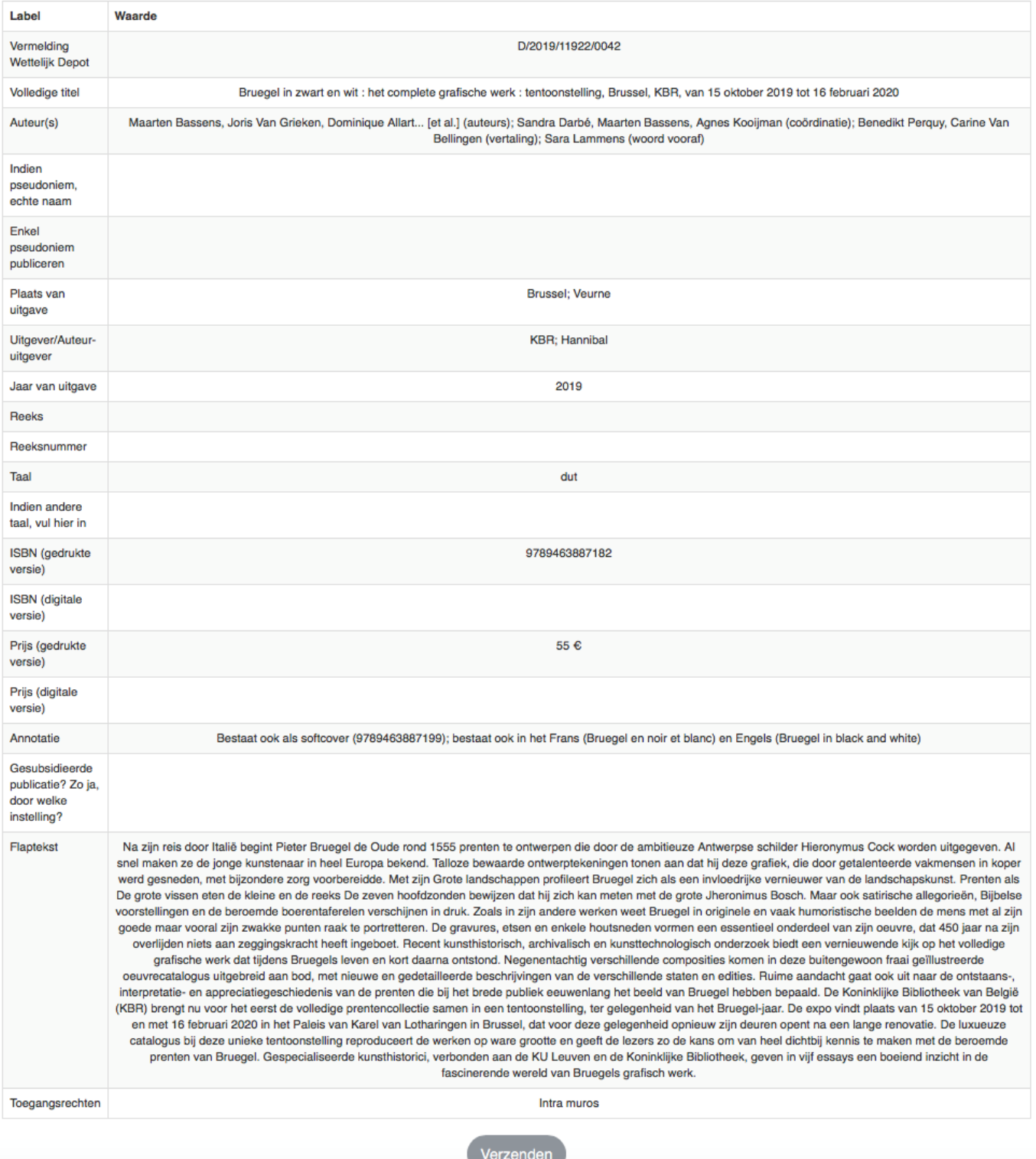

#### • **U krijgt een bevestiging en de keuze om :**

- een nieuwe aangifte te doen met dezelfde gegevens
- een nieuwe aangifte te doen vanuit een leeg formulier
- Terug te gaan naar de startpagina

Opgelet, het wettelijk depot is pas definitief bij ontvangst van uw publicaties.

Ter herinnering, u moet het volgende deponeren:

- twee exemplaren voor niet-periodieke publicaties (boeken, brochures etc.),
- een exemplaar voor periodieke publicaties (tijdschriften, jaarboeken etc.).

*De aangifte van meerdere publicaties tegelijk (in bulk) is ook mogelijk (zie [Stap](#page-17-0) 2b).*

### <span id="page-12-0"></span>**Periodieke publicaties (tijdschriften, jaarboeken, etc.)**

In het geval van periodieke publicaties, zijn er nog specifieke formulieren volgens het type aangifte:

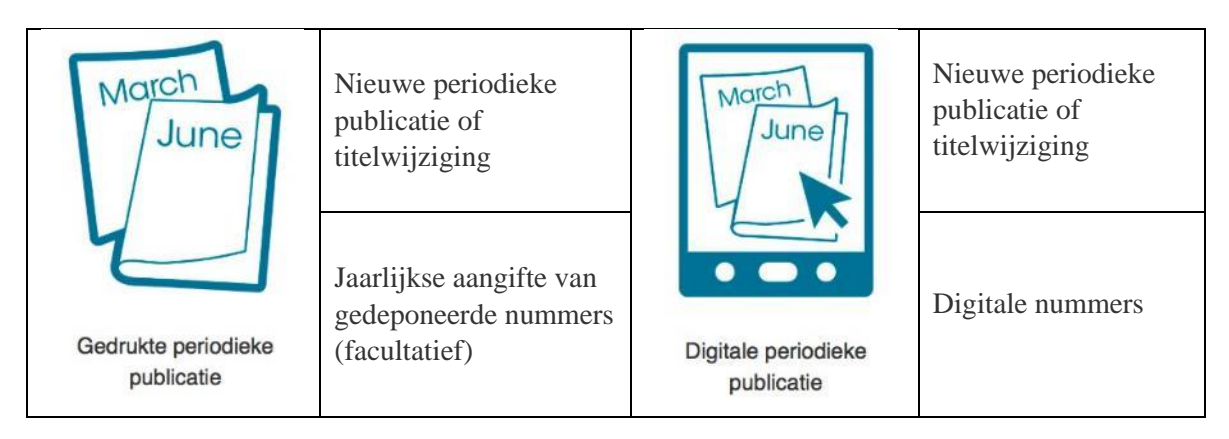

• **Nieuwe periodieke publicatie of titelwijziging**

Kies dit formulier indien u uw periodieke uitgave (gedrukt of digitaal) nog nooit eerder hebt gedeponeerd bij KBR, of indien uw periodieke publicatie van titel wijzigt.

*De verplichte velden zijn aangeduid met een sterretje.* Enkele bijkomende toelichtingen:

- **Titel**: als u dit formulier invult om een titelwijziging aan te geven, dan voert u hier de nieuwe titel van uw tijdschrift in.
- **Plaats van uitgave**: voer hier de plaats van uw maatschappelijke zetel in (als u een uitgever bent) of van uw persoonlijk adres (als u een auteur bent). U kunt meerdere plaatsen opgeven, gescheiden door een puntkomma. Voorbeeld: Brussel; Antwerpen
- **Vorige titel**: dit veld is enkel in te vullen wanneer u een titelwijziging wenst aan te geven. Geef in dat geval hier de vorige titel op.
- **ISSN**: International Standard Serial Number. Dat nummer laat toe om elke seriële publicatie eenduidig te identificeren. Het is KBR die kosteloos een ISSN toekent aan Belgische tijdschriften. Meer info en het aanvraagformulier vindt u terug op [https://www.kbr.be/nl/issn/.](https://www.kbr.be/nl/issn/)
- **Editievermelding**: als uw periodieke publicatie ook in andere talen of in regionale varianten verschijnt, geef dan hier op welke editie u met dit formulier aangeeft. Voorbeelden : Nederlandstalige editie, Editie Limburg, Studenteneditie, etc.
- **Eerste jaar van uitgave:** geef de nummering van het allereerste nummer van uw periodieke publicatie op, gevolgd door, tussen haakjes, de maand en/of het jaar van uitgave. Voorbeelden:
	- Vol. 1, nr. 1 (augustus 2008)
	- Nr. 1 (2019)
	- Nr. 13 (januari 2020) (voor een publicatie die wijzigt van titel maar met doorlopende nummering)
	- $-1$ <sup>ste</sup> trim. (2018)

- Periodiciteit: selecteer in het vervolgkeuzemenu de frequentie waarmee uw publicatie verschijnt. *Let op voor het onderscheid tussen tweemaandelijks (om de twee maanden) en halfmaandelijks (tweemaal per maand).*
- **Verschijnt ook in een digitale versie:** selecteer « ja » in het keuzemenu als uw uitgave ook in PDF en/of EPUB-formaat verschijnt.

*Merk op: als uw publicatie zowel gedrukt als digitaal verschijnt, dan stelt het depot van de digitale publicatie u niet vrij van het depot van de gedrukte publicatie. Het depot van digitale uitgaven is, voorlopig nog even, facultatief.*

**Jaarlijkse aangifte van gedeponeerde nummers** (= facultatief)

Indien u wenst dat KBR u een ontvangstbewijs bezorgt van gedrukte nummers die u gedeponeerd hebt, dan kunt u een jaarlijkse aangifte invullen.

*De verplichte velden zijn aangeduid met een sterretje.*

Eens het formulier ingevuld is, klik op .

Er verschijnt een bevestigingspagina en er wordt automatisch een mail gestuurd naar ons team. We kijken zo snel mogelijk de goede ontvangst van de opgegeven nummers na.

Verzenden

U ontvangt korte tijd later een mail van ons [\(periodicals@kbr.be\)](mailto:periodicals@kbr.be). Die mail doet dienst als ontvangstbewijs, dus bewaar hem. Hij wordt verstuurd naar het mailadres dat u opgaf bij uw inschrijving op deze site.

*Als u het mailadres gelinkt aan uw account wilt nakijken of aanpassen, ga dan naar uw account door op de roze knop te klikken en vervolgens op 'Mijn account':*

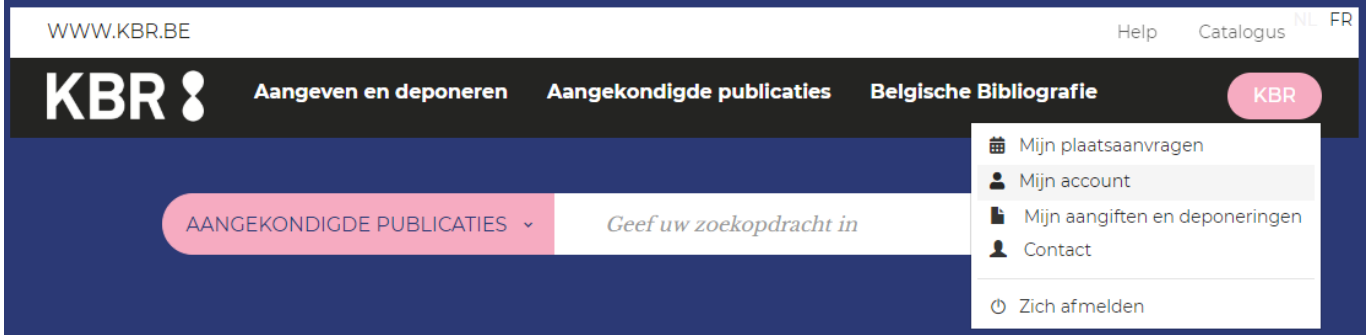

#### • **Digitale nummers**

**Opgelet:** Deponeer maximum vier bestanden en één taaleditie per formulier.

Om digitale nummers van een periodieke publicatie te deponeren, volgt u drie stappen:

#### **Stap 1: Vul de metadata in**

*De verplichte velden zijn aangeduid met een sterretje.* Enkele bijkomende toelichtingen:

- **Aflevering(en)**: **maximum 4 nummers per formulier**. Denk eraan om ook het nummer van het volume te vermelden, als de nummers deel uitmaken van een volume. Voorbeelden:
	- Vol.1, nr. 1, 2, 3, 4
	- 12-15
	- Nr. 12, 13, 14, 15
	- Januari, Februari, Maart, April
	- 1  $1<sup>ste</sup>$  jaargang, nr. 1, 2, 3, 4
	- $1^e$ ,  $2^e$ ,  $3^e$ ,  $4^e$  trim.
	- 2015 (jaarverslag)
	- 2016/2017 (jaarverslag)
- Jaar: als de nummers die u deponeert niet hetzelfde publicatiejaar hebben, dan kunt u opgeven welke nummers in welk jaar verschenen, bv. 1-2 (2018), 3 (2019)
- ISSN: International Standard Serial Number. Dat nummer laat toe om elke seriële publicatie eenduidig te identificeren. Het is KBR die kosteloos een ISSN toekent aan Belgische tijdschriften. Meer info en het aanvraagformulier vindt u terug o[p https://www.kbr.be/nl/issn/.](https://www.kbr.be/nl/issn/) Let op: het ISSN verschilt voor de gedrukte en de digitale versie van een publicatie, alsook voor eventuele verschillende digitale formaten (PDF, EPUB…).
- **Opmerking(en)**: geef hier bijkomende info op die u nuttig acht. Bijvoorbeeld: vervolg van een gedrukte uitgave (titel), houdt op te verschijnen na dit nummer, bijlage bij een periodieke uitgave (titel), bestaat ook onder een ander digitaal formaat, verschijnt (ook) onder een andere vorm, speciale bijlage of nummer van het tijdschrift (titel), …
- **Toegangsrechten**: kies uit het menu:
	- intra-muros > uw publicatie is enkel toegankelijk vanuit KBR.
	- vrije toegang > uw publicatie kan door iedereen geraadpleegd worden via de online catalogus van KBR, maar niet gedownload.

Eens de gegevens ingevuld zijn, klik op de knop onderaan de pagina.

Volgende

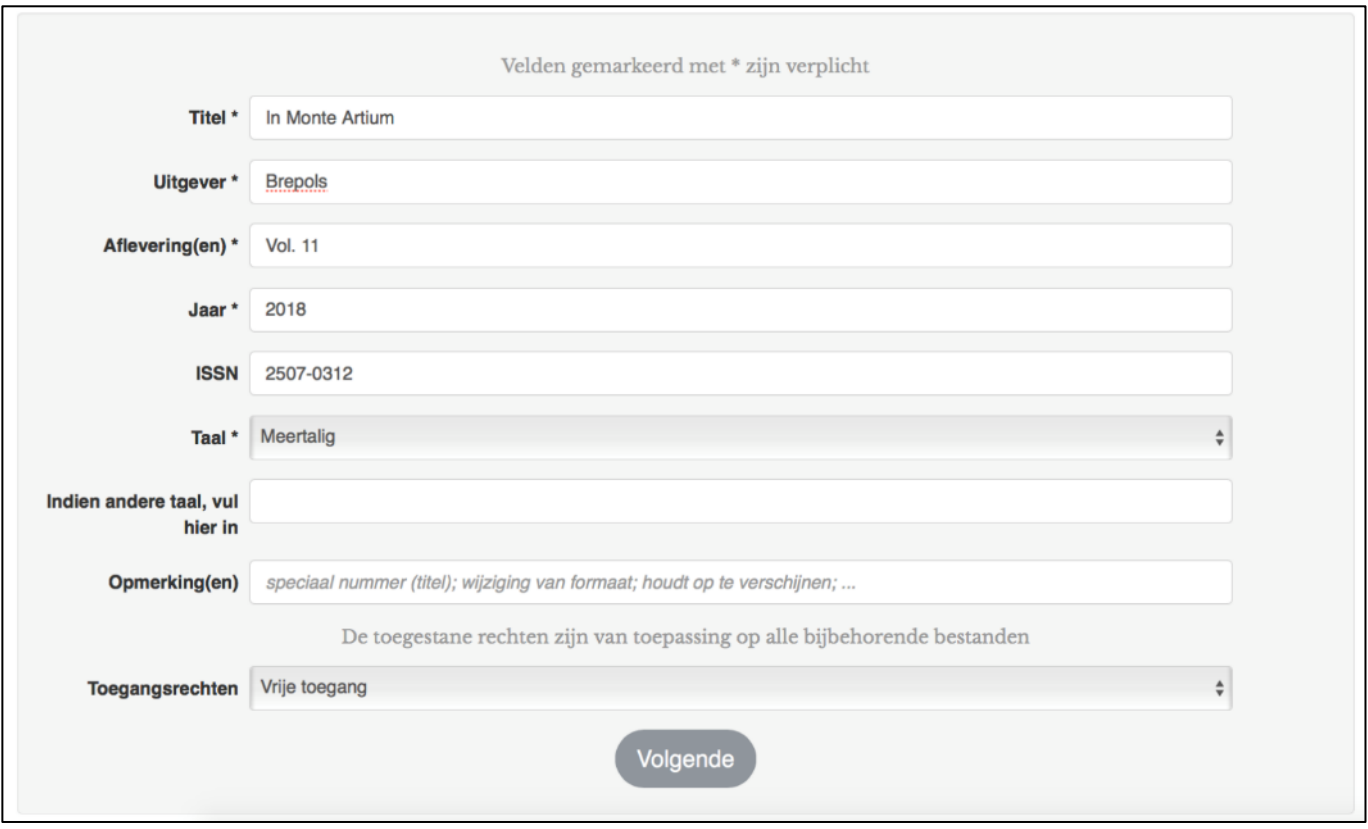

#### **Stap 2: Voeg de bestand(en) toe**

Selecteer de digitale bestand(en) van de overeenstemmende afleveringen in het gewenste toegangsrechten veld 1 of veld 2. De toegestane formaten zijn: PDF en EPUB. Gelieve maximum 4 nummers per formulier toe te voegen.

- 1. intra-muros > uw publicatie is enkel toegankelijk binnen KBR. OF
- 2. vrije toegang > uw publicatie kan door iedereen geraadpleegd worden via de online catalogus van KBR, maar niet gedownload.

Selecteer het coverbeeld in stap 3. van uw publicatie en voeg het toe (facultatief).

Klik vervolgens op volgende

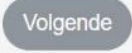

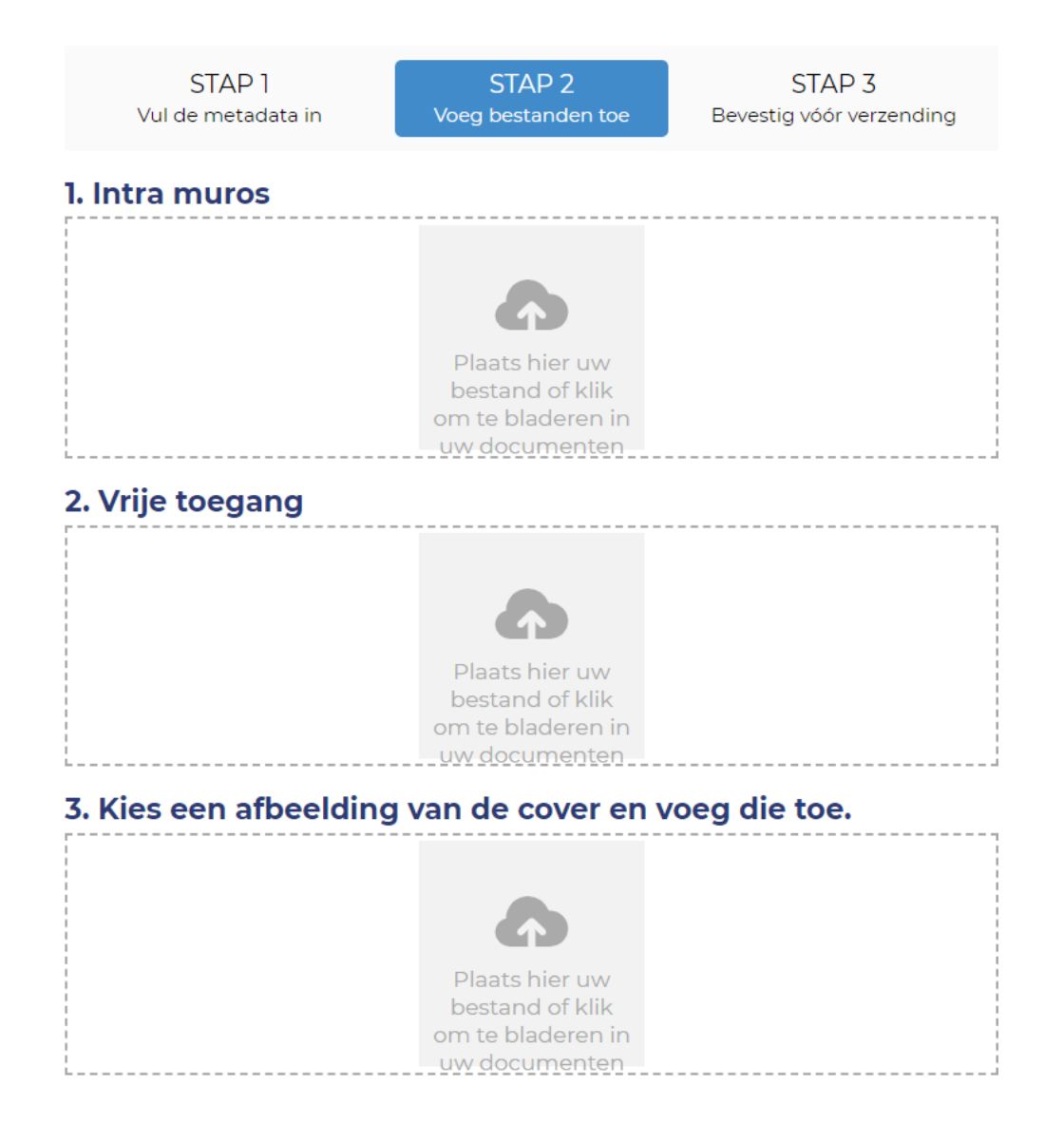

#### **Stap 3: Valideer voor verzending**

- De gegevens die u bij Stap 1 ingevoerd hebt, verschijnen. **Kijk na** of ze exact en volledig zijn.
- Als u iets wilt **wijzigen**, klik dan op de Stap die u wilt aanpassen. Bij het navigeren tussen de verschillende stappen gaat er geen enkel gegeven of bestand verloren.

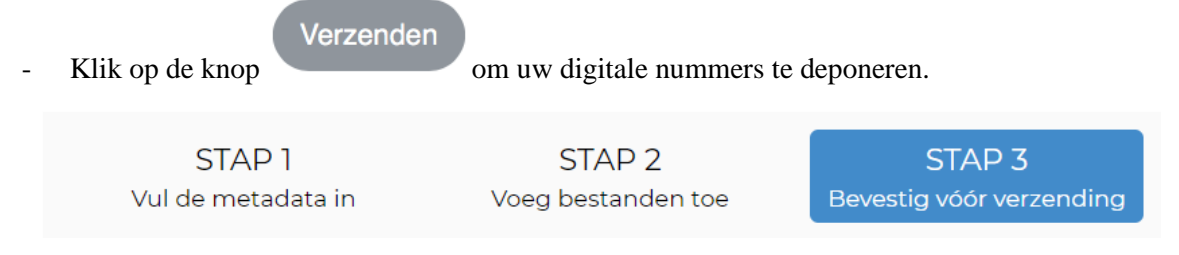

<span id="page-17-0"></span>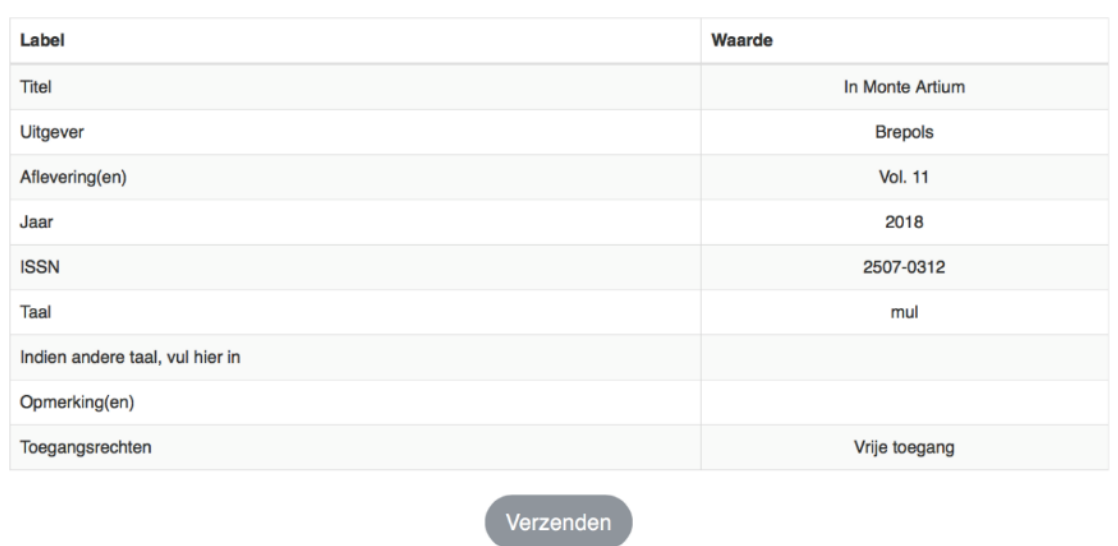

### <span id="page-18-0"></span>**Stap 2 optie b: Geef uw uitgaven in bulk aan (en deponeer digitale).**

• Open uw FTP-client (bv. WinSCP, FileZilla, …).

Als u nog geen FTP-client hebt om vlot bestanden uit te wisselen, dan kunt u die software kosteloos downloaden van internet, bv. [WinSCP](https://winscp.net/eng/docs/lang:fr) of [FileZilla.](https://filezilla-project.org/)

- Maak een verbinding met deze FTP-server aan de hand van de volgende gegevens en klik op 'Save' om uw login te bewaren:
	- File protocol: FTP
	- Host name: [ftp.wettelijkdepot.be](ftp://ftp.wettelijkdepot.be/)
	- Port number: 21
	- User name: uw gebruikersnaam op<https://www.wettelijkdepot.be/>
	- Password: vraag via mail een paswoord aan bij lms@kbr.be

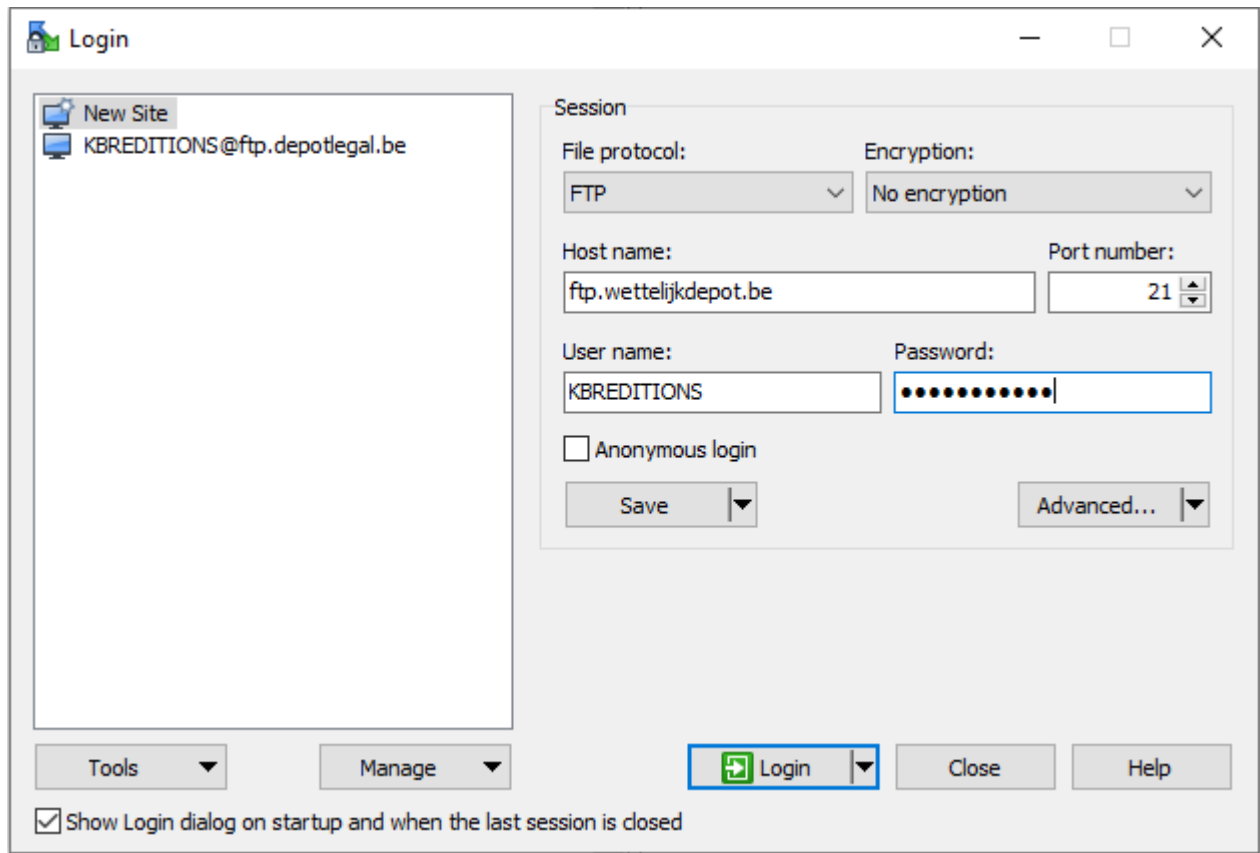

• Om uw publicaties in bulk aan te geven, kunt u ons [modelbestand downloaden.](https://www.wettelijkdepot.be/Depot/basicfilesdownload.ashx?itemGuid=5C52F18B-13DC-408A-8652-7FBA90116539) **Vul de publicatielijst aan** met de volgende gegevens:

*De verplichte velden zijn aangeduid met een sterretje en in het grijs gemarkeerd.* 

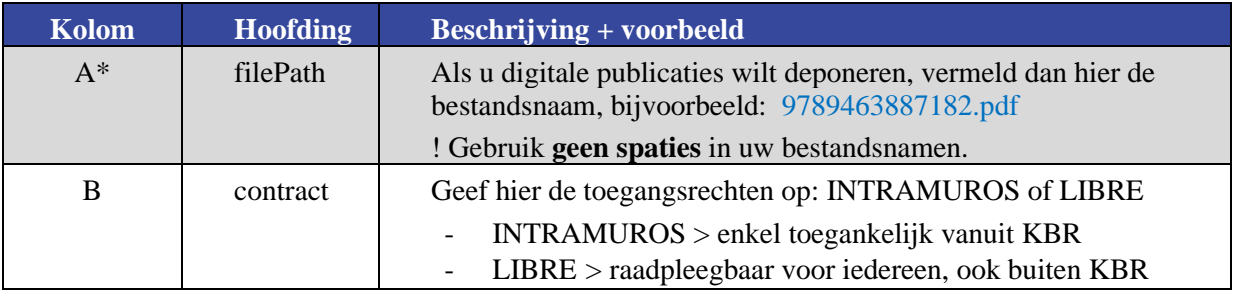

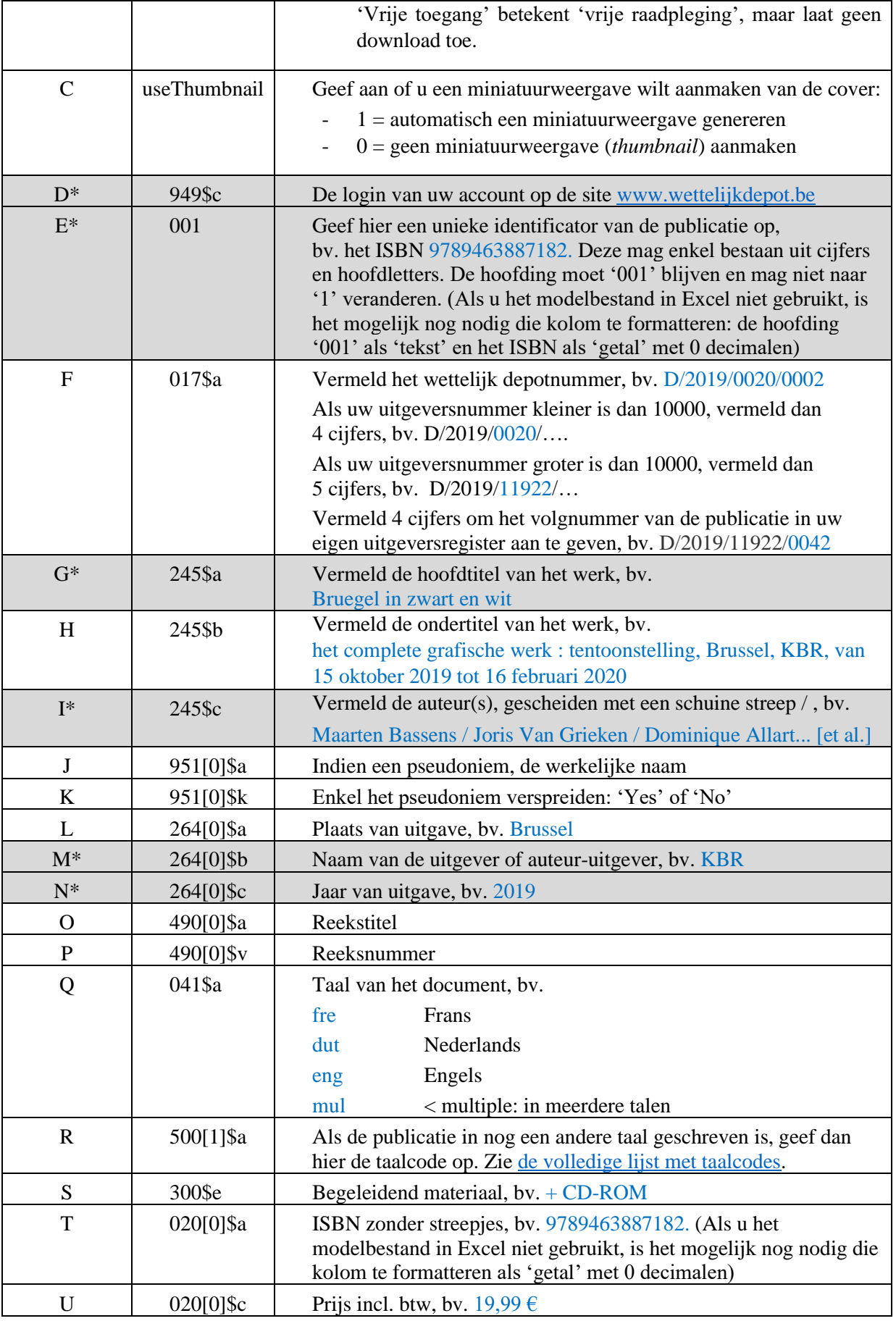

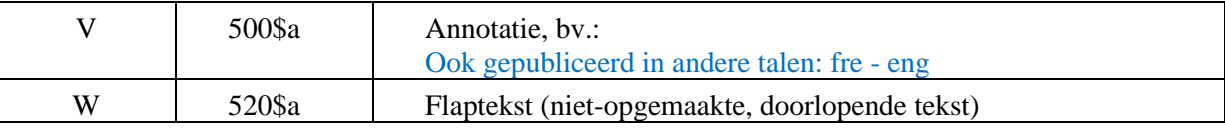

• Bewaar uw publicatielijst met bestandsnaam **publications** en in **.csv** formaat.

Om ervoor te zorgen dat speciale tekens of niet-Westerse-Europese tekens correct worden weergegeven is het ook nodig om het bestand op te slaan met codering **UTF-8**. In Excel 2016 kan u het bestand eenvoudig opslaan als 'CSV UTF-8' dat normaal gezien in de lijst met bestandstypes beschikbaar is. Als u in een oudere versie van Excel werkt, of u vindt het bestandstype 'CSV UTF-8' niet in de lijst, gaat u zo te werk:

Open het .csv-bestand in Notepad.

Klik op 'Opslaan als', selecteer 'UTF-8', en sla op als publications.csv (het vorige bestand wordt hiermee overschreven). Open het daarna niet meer in Excel.

• Kopieer uw publicatielijst met de bestandsnaam publications.csv naar onze FTP.

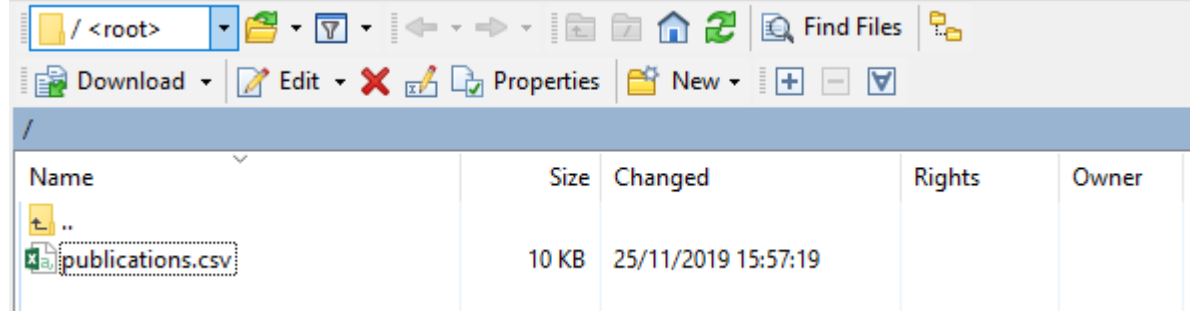

• Als u niet alleen uitgaven wilt aangeven, maar ook **digitale publicaties** wilt **deponeren**, kopieer dan ook de bestanden van die publicaties in deze folder. De toegestane formaten zijn: PDF en EPUB. Gebruik **geen spaties** in uw bestandsnamen en gebruik dezelfde bestandsnamen als in uw overzichtslijst publications.csv. Voorbeeld:

Depliant\_exposition\_Bruegel\_FR.pdf Depliant\_exposition\_Bruegel\_NL.pdf Depliant\_exposition\_Bruegel\_EN.pdf

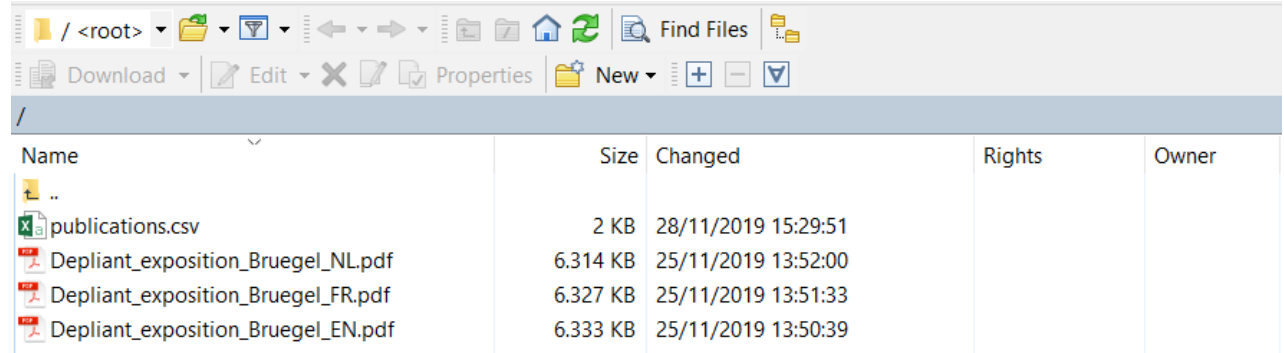

• Om uw publicaties **in ONIX 3.0-formaat** aan te geven, neem contact op met [lms@kbr.be](mailto:lms@kbr.be) en kopieer uw bestand in de folder op de FTP-server met bestandsnaam 'publications' en extensie .xml, bijvoorbeeld: publications.xml

21

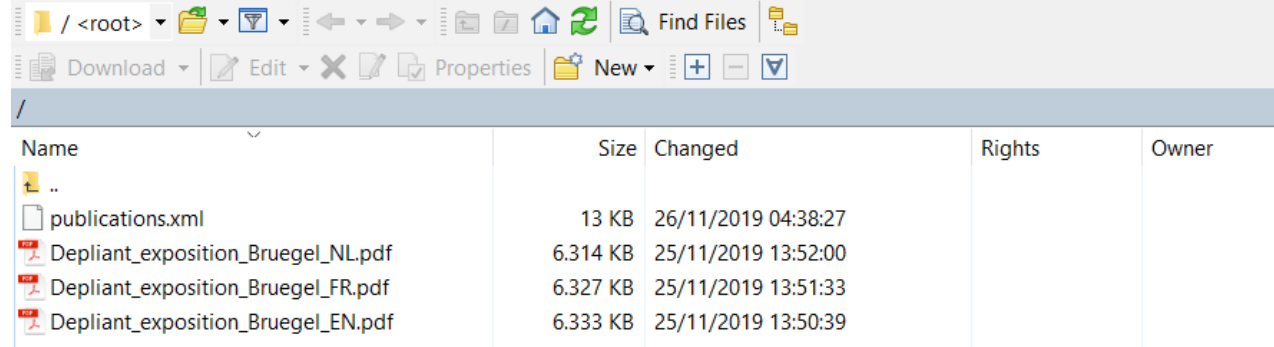

### <span id="page-21-0"></span>**Stap 3: Verzenden van uw publicaties**

Heeft u uw publicatie online aangegeven via [www.wettelijkdepot.be,](http://www.wettelijkdepot.be/) dan is de volgende stap uw publicatie verzenden naar KBR.

#### **1. Verzenden met de post**

Om uw publicaties gratis naar KBR te sturen (binnen België), gebruikt u een specifiek etiket. Deze etiketten bestelt u op [www.wettelijkdepot.be](http://www.wettelijkdepot.be/) :

Log in of maak een account aan.

Klik op "Pakje verzenden" en vul het formulier in. U ontvangt de etiketten binnen 5 werkdagen via e-mail, vergeet niet uw spam-mail na te kijken.

Druk het etiket af, plak het op uw pakket en breng dit naar bpost of een postpunt.

Op het etiket staat KBR als verzender én ontvanger. Zo komt uw pakket zeker bij ons aan.

Adres: KBR (Koninklijke Bibliotheek van België) Wettelijk depot Gerechtsplein 9 B-1000 Brussel

#### **2. Leveringen**

Grote pakketten kunnen op hetzelfde adres worden geleverd:

KBR (Koninklijke Bibliotheek van België) Wettelijk depot Gerechtsplein 9 B-1000 Brussel

Van maandag tot vrijdag van 8.00 uur tot 16.00 uur. U vindt een bel naast de garagepoort. Verpak uw zending zorgvuldig zodat de stukken in volmaakte staat aankomen.

Meer praktisch informatie over hoe uw publicaties te deponeren kan u vinden op : <https://www.kbr.be/nl/publicaties-deponeren/> .

### <span id="page-22-0"></span>**Stap 4: Volg uw aangiften en deponeringen op de voet.**

• **Via het profiel van uw account**

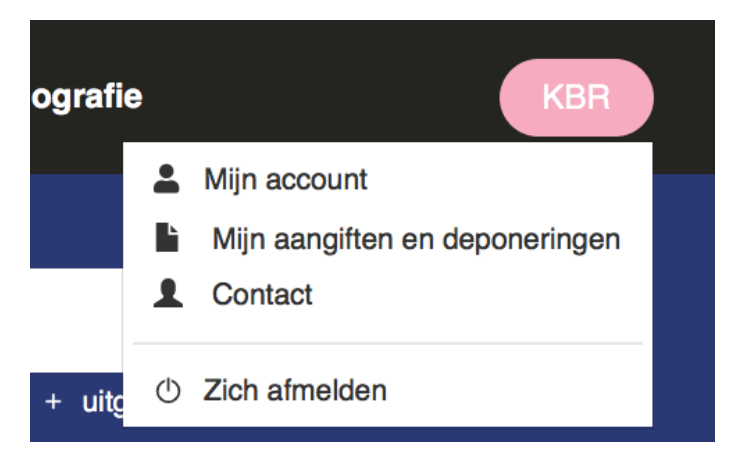

Wanneer u klikt op 'Mijn aangiften en deponeringen', dan kunt u zelf een ontvangstbevestiging downloaden.

- Klik op het icoon aan de rechterkant en vervolgens op het vak 'Ontvangstbevestiging'.

### **Zoekresultaten**

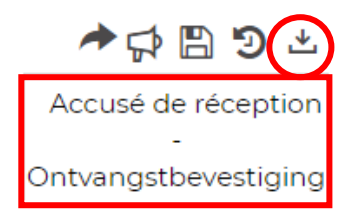

- Het gedownloade bestand heet 'Export.pdf' en vermeldt alle publicaties die u via [www.wettelijkdepot.be](http://www.wettelijkdepot.be/) aangegeven/gedeponeerd hebt, alsook de status van uw deponeringen:
	- o Aangifte
	- o Ontvangen in KBR en in behandeling
	- o de afdeling en het plaatskenmerk van uw gedeponeerde publicatie eens die raadpleegbaar is bij KBR.

-

In het menu aan de linkerkant kunt u de zoekresultaten ook verfijnen volgens de status van onze interne verwerking of volgens andere criteria (auteur, uitgever, jaar).

Afhankelijk van de status, zal uw publicatie te zien zijn ofwel in de rubriek 'Aangekondigde publicaties' ofwel in de algemene catalogus.

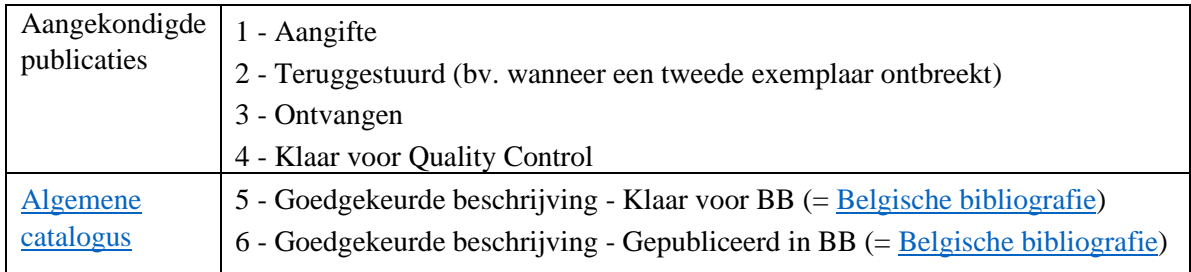

#### • **Weergave van de aangiften in « Aangekondigde publicaties »**

Na aangifte van uw gedrukte publicaties of depot van uw digitale uitgaven, zullen deze tijdelijk zichtbaar zijn bij de « Aangekondigde publicaties », een soort uitstalraam van nieuwe verschijningen.

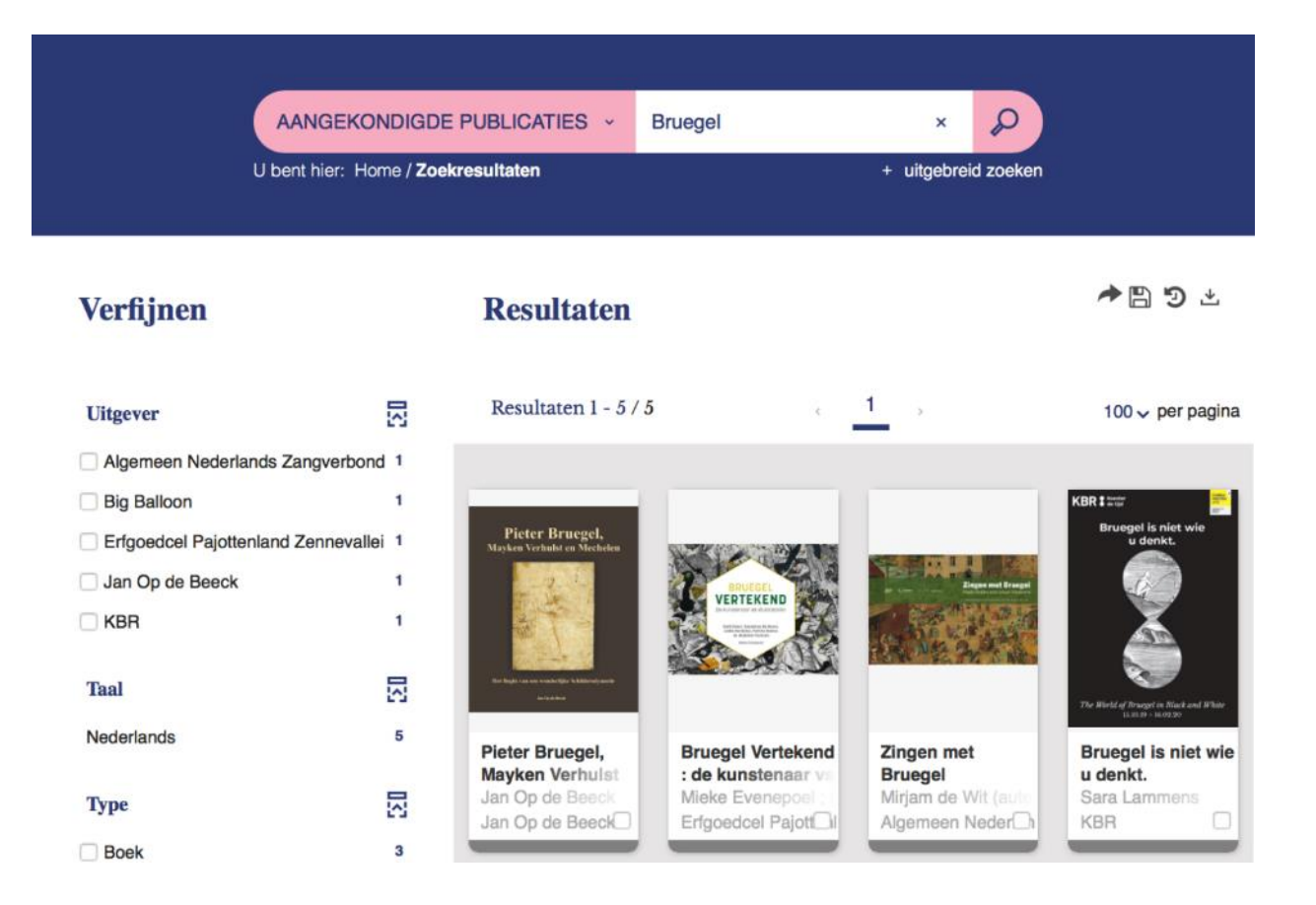

### <span id="page-23-0"></span>**Stap 5: Verwijs naar uw publicaties bij KBR**

Zodra de gedeponeerde publicaties behandeld zijn door onze diensten, zullen ze niet meer getoond worden bij de « Aangekondigde publicaties » maar maken ze officieel deel uit van de [algemene catalogus](https://opac.kbr.be/) van de Koninklijke Bibliotheek van België (KBR).

Bovendien zullen ze opgenomen worden in de [Belgische Bibliografie,](https://opac.kbr.be/belgian-bibliography.aspx?_lg=nl-BE) die fungeert als een permanent uitstalraam van de Belgische uitgeverswereld.